- 1. Before you begin the process, please have your electronic payment details to hand (credit/debit card or PayPal details) as you will be required to make payment to complete the re‐registration process.
- 2. If you have followed the link to the PHECC website in your notification email you will be brought to the Registration Renewal page (or you can navigate to the page by clicking on 'The register' option and then 'Registration Renewal' option on the left of the screen). Please read the rules and policy details regarding the re-registration process before continuing.

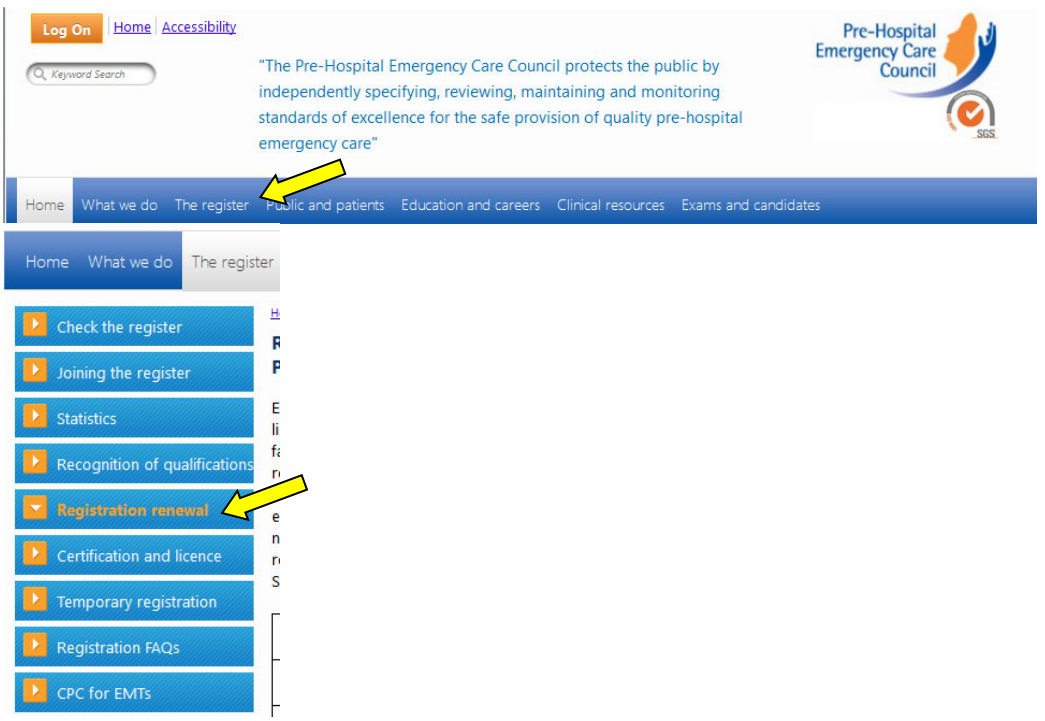

3. To begin the re‐registration process, click the *Renew Now* button on the top righthand side of the next screen.

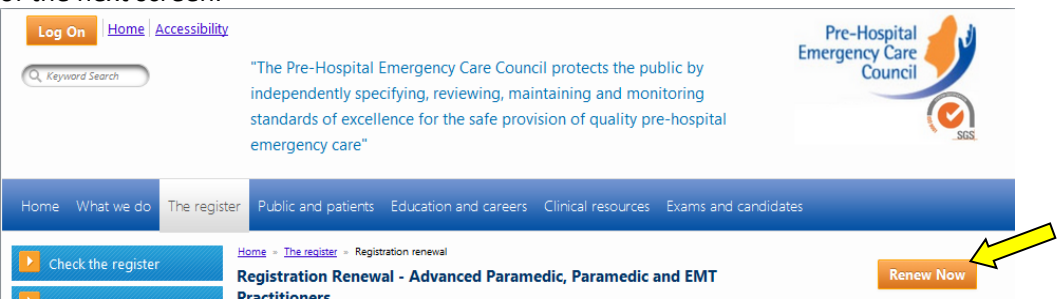

4. Some important notes regarding the re-registration process will now be displayed. When you have read through these and wish to continue, click the 'Renew Now' button which now appears at the bottom right of the screen.

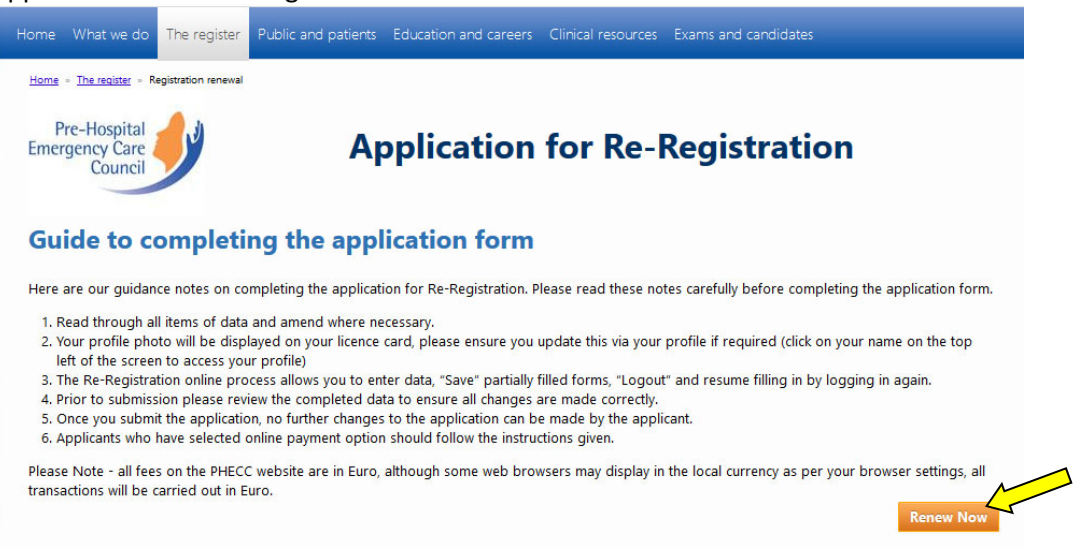

5. You will be prompted to log on at this point. Use your PHECC credentials to log on if you have not already done so (**NOT** eLearning Academy details – different system).

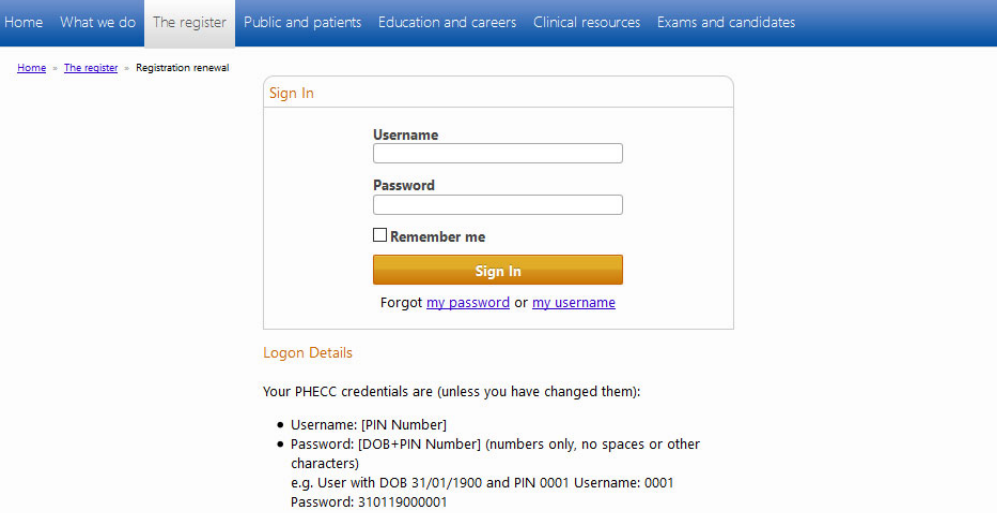

Your PHECC credentials are (unless you have changed them, which is recommended): *Username: [PIN Number]* 

*Password: [DOB+PIN Number]* (numbers only, no spaces or other characters) e.g. User with DOB 31/01/1900 and PIN 0001

Username: 0001

Password: 310119000001

**[we advise that you change both your username and password via your Profile once logged in – click your name when it appears on the top left of screen to access your Profile – please make a note of your new credentials – see Managing Your PHECC Profile instructions]** 

6. If you have previously opted for a Paper Re-registration process, you will receive the following message (if not skip to *Step 7*):

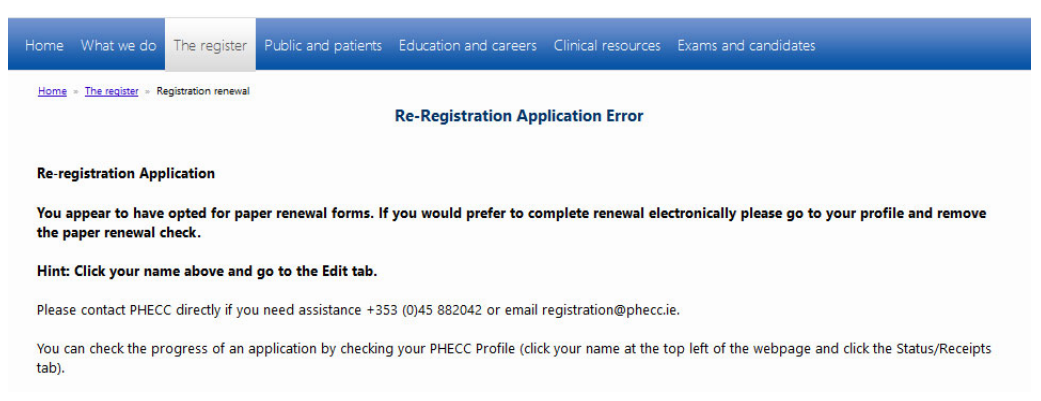

Please skip to the *Opt Out of Paper Forms* section at the end of this document to change this option and then proceed with your electronic re‐registration application.

7. You should now be presented with your personal details, please review and correct if necessary (these are the details we will use to contact you).

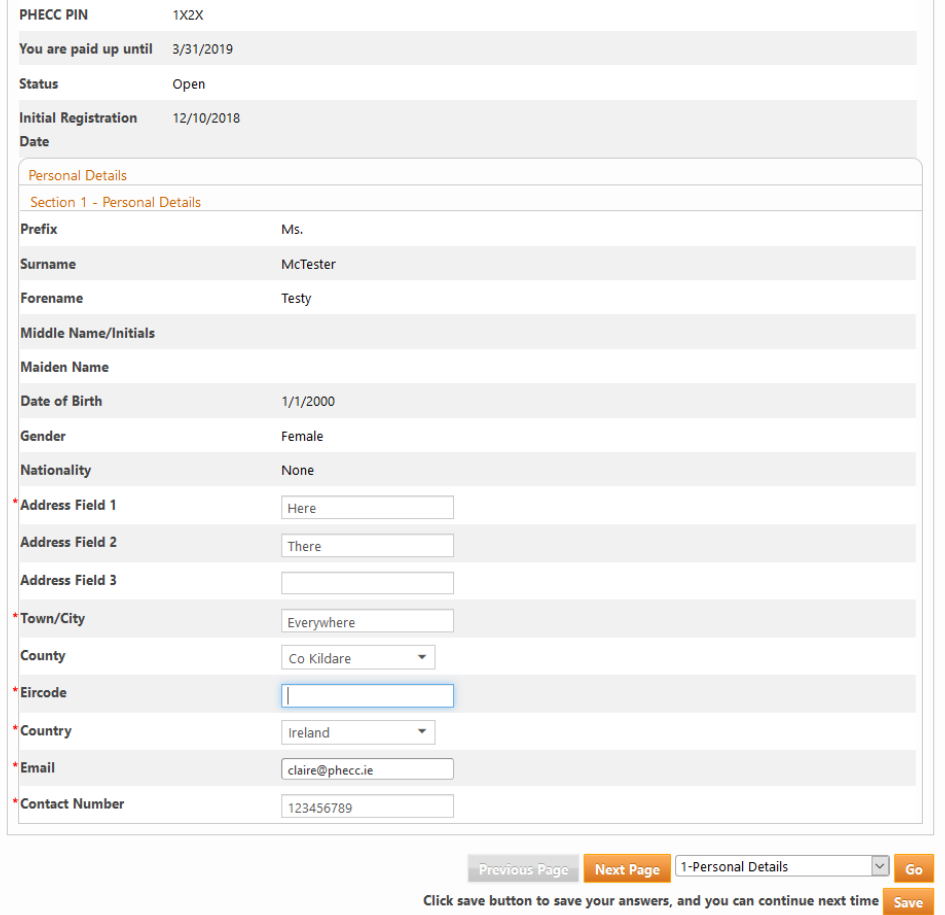

8. At any point in the process, you may save your progress in order to return to it at any time. You can do this by clicking the Save button at the bottom right hand side of the screen. Please note, however, until you click the Submit button, your application has not been

completed. To complete the process at a later date, repeat the steps above and you will be returned to your saved form.

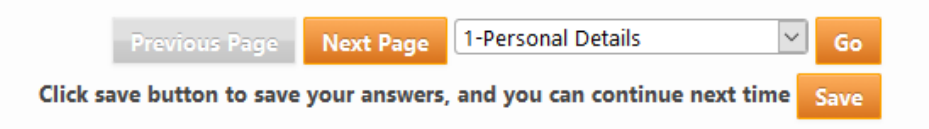

9. Click *Next Page* (bottom right hand side of screen) to continue to *Section 2 – Professional Information*.

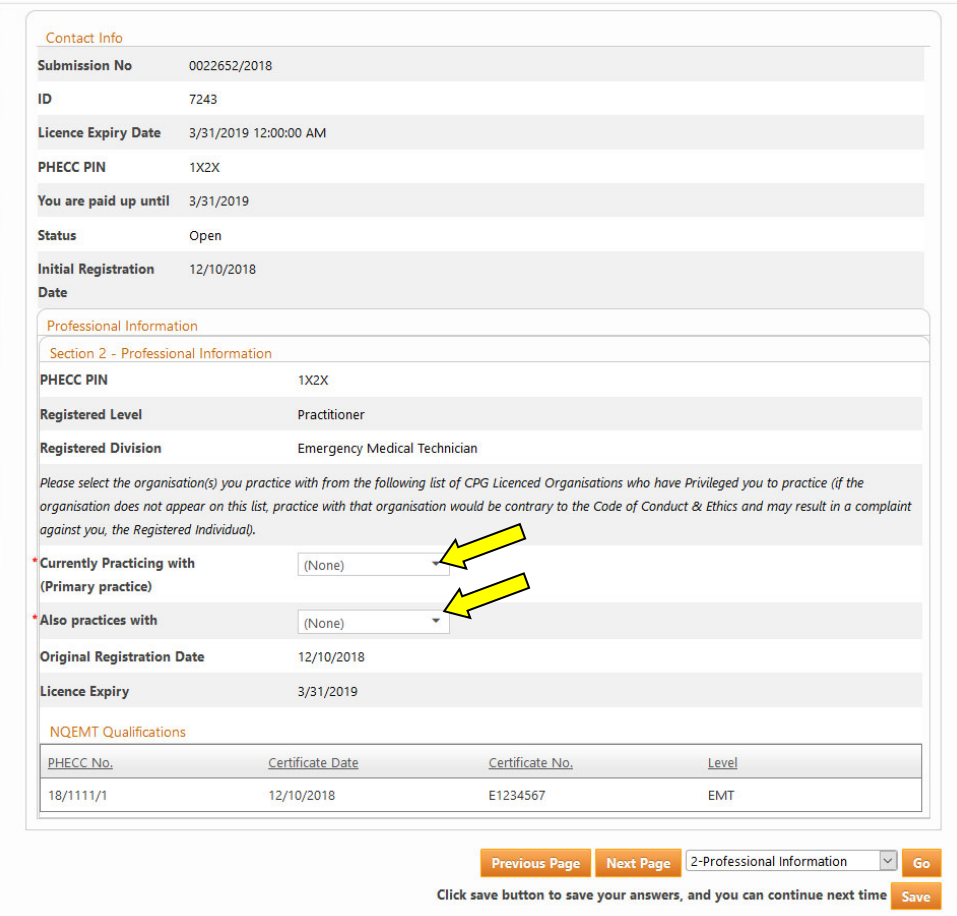

- 10. The facility to enable you to select two CPG Licenced organisations to practice with is now available. These are mandatory (required) fields, the option of *None* or *Outside the State* are available. Please ensure you make an entry for both *Currently Practicing with (Primary practice)* and *Also practises with* to enable you to progress to the next screen.
- 11. Click *Next Page* to continue to the *Declaration and Commitment* section (bottom right hand side of screen).

12. Section 3– you will have the Declaration & Commitment displayed on screen. By ticking the confirmation box you are confirming that you are electronically signing this document and agree to its contents. This is legally binding and must be considered the equivalent of an actual signature.

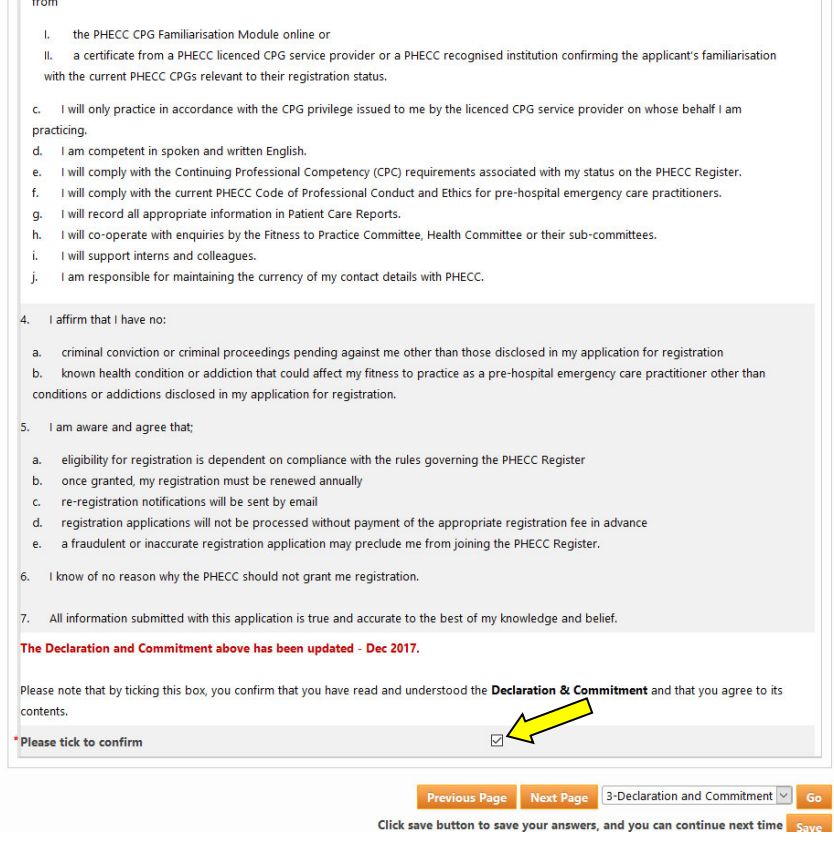

13. Click Next Page to continue to the Data Protection section (bottom right hand side of screen).

14. PHECC are committed to protecting your data and will only correspond/contact you in relation to your Registration via the details you have provided, however, you may opt in to various other notifications should you wish to do so. We would actively encourage all registrants to opt in to any that interest you, paying particular attention to the *Clinical Research* option.

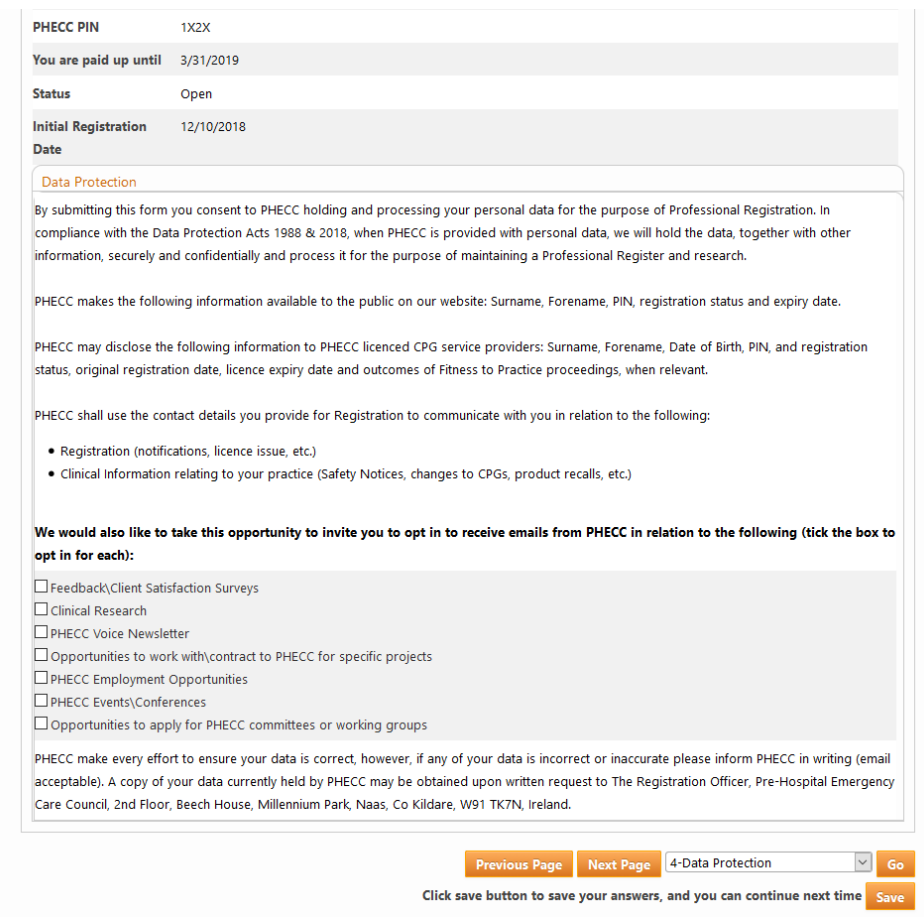

15. Click *Next Page* to continue to the *Payment* section (bottom right hand side of screen).

16. There are two options in relation to the payment of the annual registration fee:

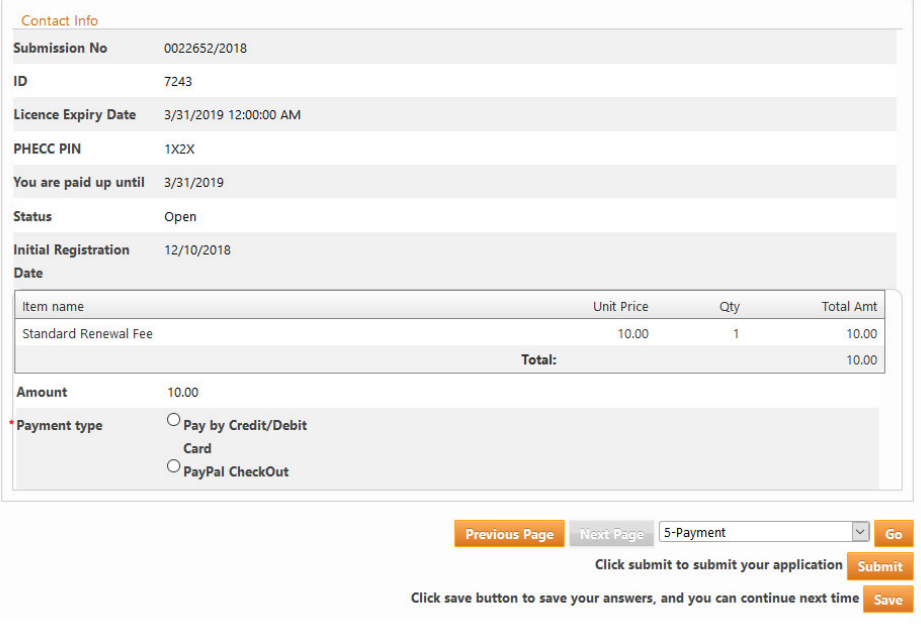

 Pay by Credit/Debit Card – enter your card details as directed to make payment – all fields are required.

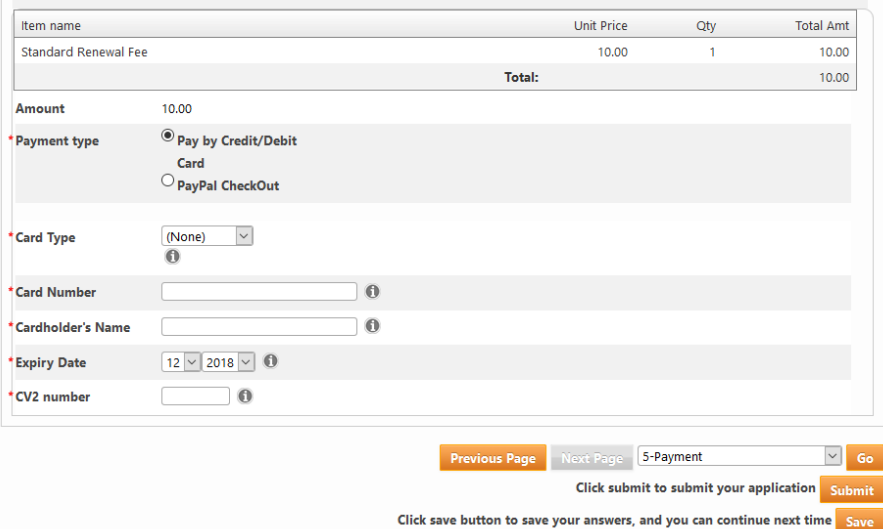

PayPal CheckOut – click the big yellow button.

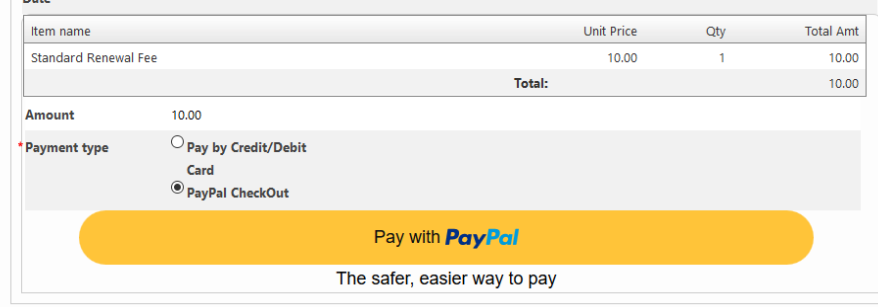

You can then opt to either *Log In* to your PayPal account and make the payment OR *Pay with Debit or Credit Card* via PayPal (i.e. a one off payment, no PayPal account required, but PayPal handle/process the payment)

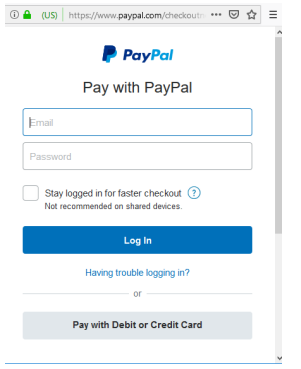

- 17. To finish the online process, please click *Submit* (now appearing at the bottom right of the page) to save and apply any changes to your record. PHECC will now be informed that you have completed this process.
- 18. An email will be sent to your registered email address with a copy of the Declaration & Commitment and Code of Conduct & Ethics attached **for your records**.
- 19. You can check your application status at any time by logging on to the website. To access your profile, click your name when it appears on the top left hand side. This gives you access to your profile. Click on the *Status/Receipts* tab to print a receipt (click the payment displayed).

At each stage of the process an email will be sent to your registered email address informing you of your progress when payments have been processed and when your application has been completed (within 24hours).

#### **Opt Out of Paper Forms**

i. If you have previously opted for a Paper Re-registration process, you will receive the following message which requires that you change your preferred method of re‐registration in your Profile to allow you to proceed electronically:

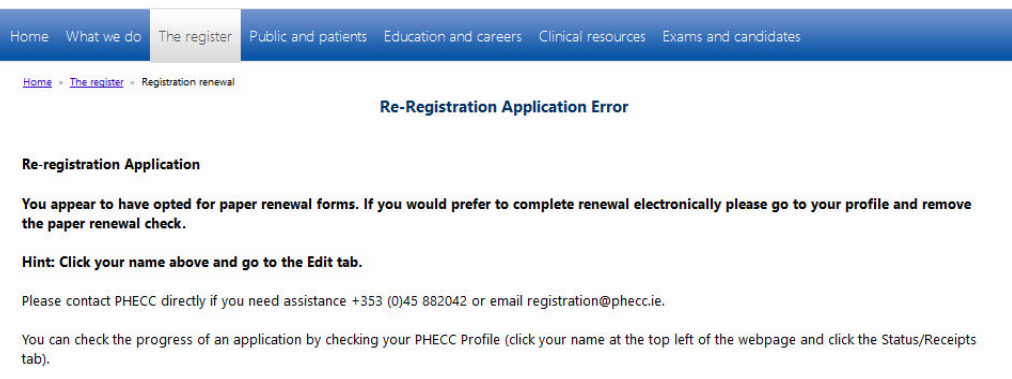

ii. To update your Profile, click your name on the top left of the screen, click the *Edit Details* tab and you will see the option "*I would like to receive paper forms*" at the bottom of this screen, to proceed electronically, untick this box and *Save* your profile. Full details/instructions are available on *The register* or *Registration Renewal* pages of the website (*Managing your PHECC Profile*).

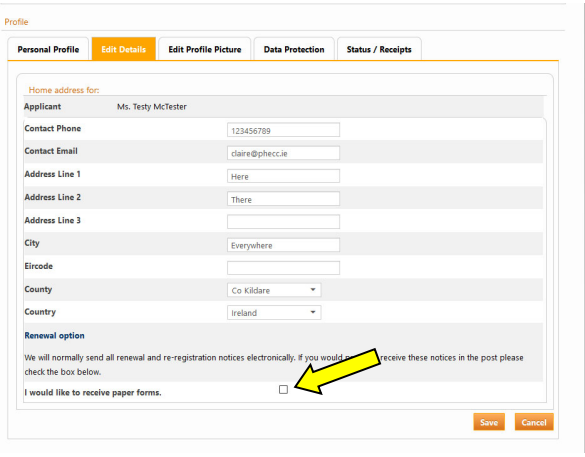

iii. Return to the *Registration Renwal* page (click The register on the blue menu and click *Registration Renewal* on the left hand options to return you to *Step 4* above).